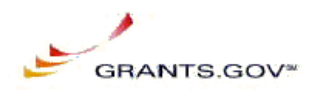

# **Grant Application Package**

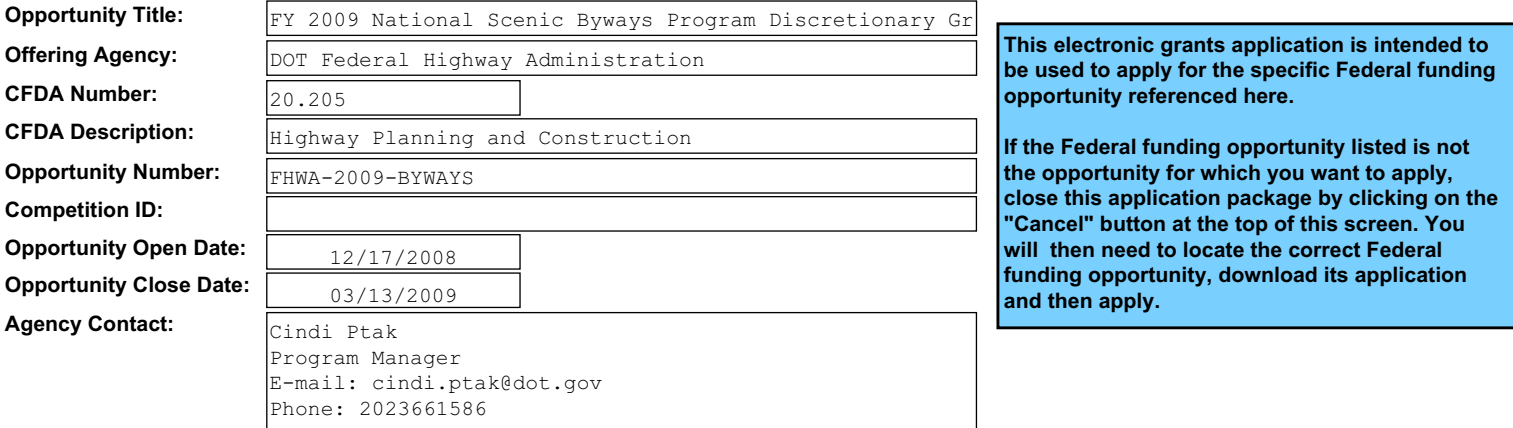

**\* Application Filing Name: This opportunity is only open to organizations, applicants who are submitting grant applications on behalf of a company, state, local or tribal government, academia, or other type of organization.**

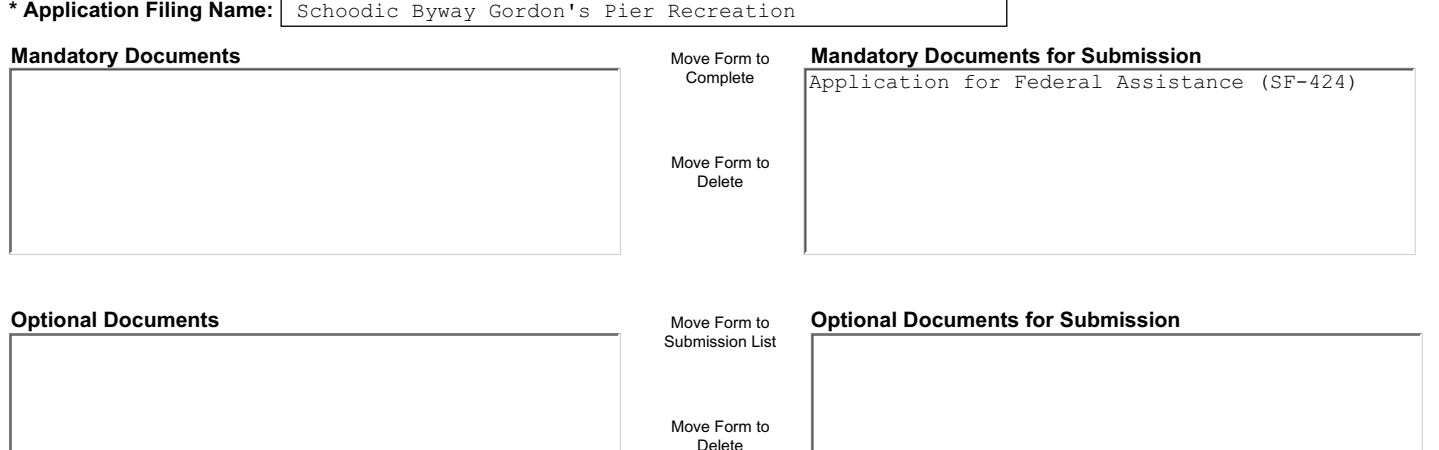

 **Instructions**

**1**

**2**

**3**

#### **Enter a name for the application in the Application Filing Name field.**

- This application can be completed in its entirety offline; however, you will need to login to the Grants.gov website during the submission process.

- You can save your application at any time by clicking the "Save" button at the top of your screen.

- The "Save & Submit" button will not be functional until all required data fields in the application are completed and you clicked on the "Check Package for Errors" button and confirmed all data required data fields are completed.

#### **Open and complete all of the documents listed in the "Mandatory Documents" box. Complete the SF-424 form first.**

- It is recommended that the SF-424 form be the first form completed for the application package. Data entered on the SF-424 will populate data fields in other mandatory and optional forms and the user cannot enter data in these fields.

- The forms listed in the "Mandatory Documents" box and "Optional Documents" may be predefined forms, such as SF-424, forms where a document needs to be attached, such as the Project Narrative or a combination of both. "Mandatory Documents" are required for this application. "Optional Documents" can be used to provide additional support for this application or may be required for specific types of grant activity. Reference the application package instructions for more information regarding "Optional Documents".

- To open and complete a form, simply click on the form's name to select the item and then click on the => button. This will move the document to the appropriate "Documents for Submission" box and the form will be automatically added to your application package. To view the form, scroll down the screen or select the form name and click on the "Open Form" button to begin completing the required data fields. To remove a form/document from the "Documents for Submission" box, click the document name to select it, and then click the <= button. This will return the form/document to the "Mandatory Documents" or "Optional Documents" box.

- All documents listed in the "Mandatory Documents" box must be moved to the "Mandatory Documents for Submission" box. When you open a required form, the fields which must be completed are highlighted in yellow with a red border. Optional fields and completed fields are displayed in white. If you enter invalid or incomplete information in a field, you will receive an error message.

#### **Click the "Save & Submit" button to submit your application to Grants.gov.**

- Once you have properly completed all required documents and attached any required or optional documentation, save the completed application by clicking on the "Save" button.

- Click on the "Check Package for Errors" button to ensure that you have completed all required data fields. Correct any errors or if none are found, save the application package.

- The "Save & Submit" button will become active; click on the "Save & Submit" button to begin the application submission process.

- You will be taken to the applicant login page to enter your Grants.gov username and password. Follow all onscreen instructions for submission.

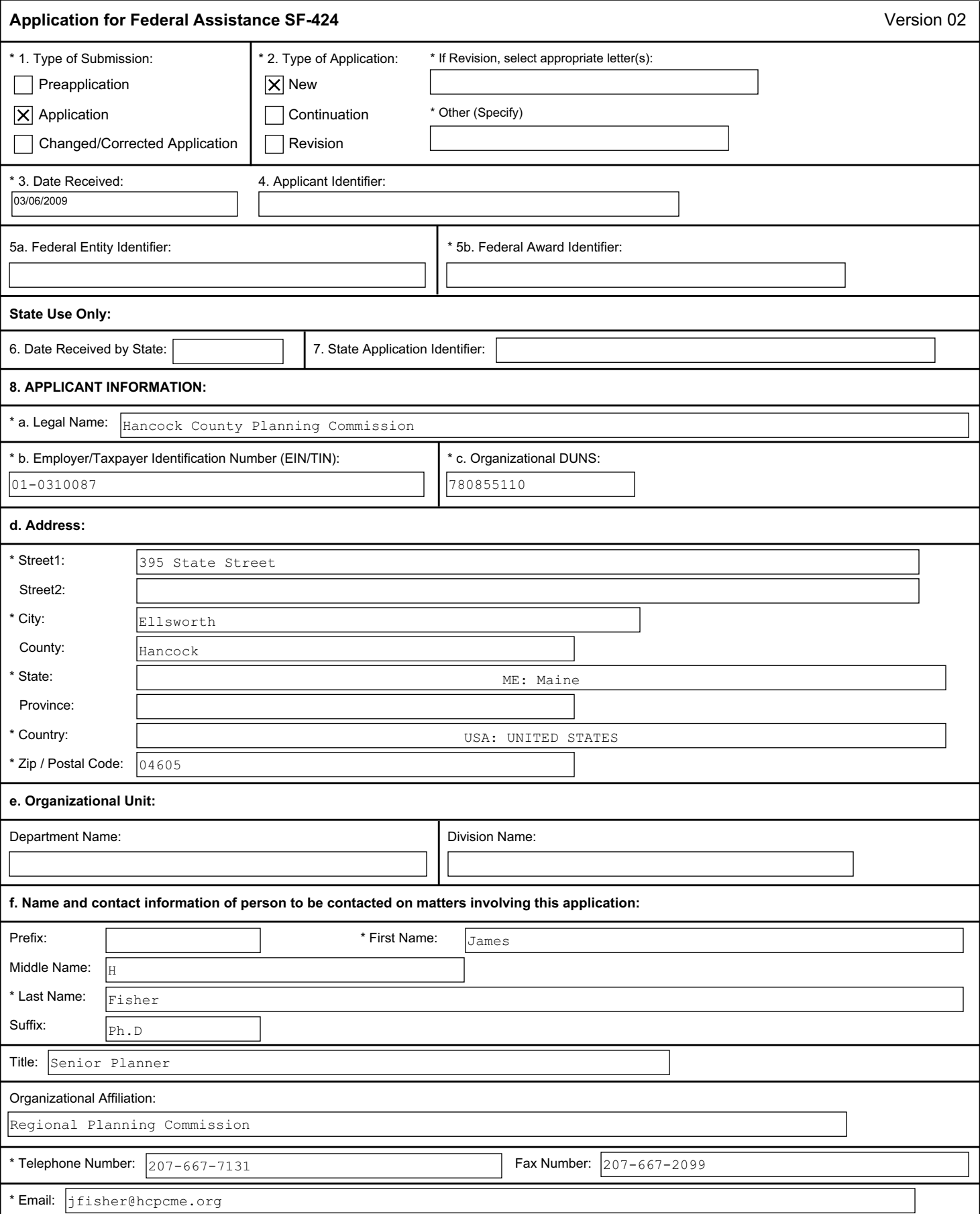

### OMB Number: 4040-0004

Expiration Date: 01/31/2009

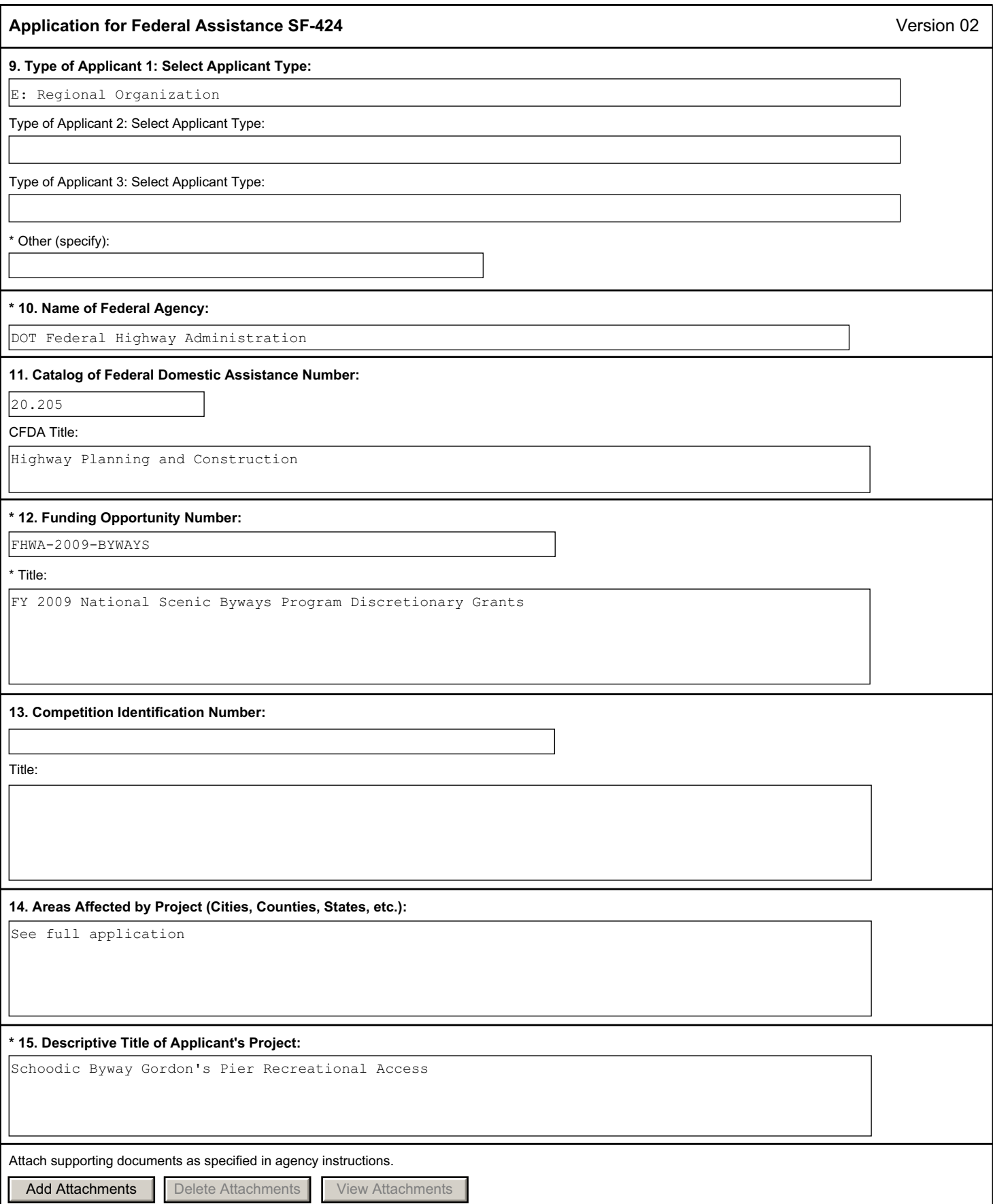

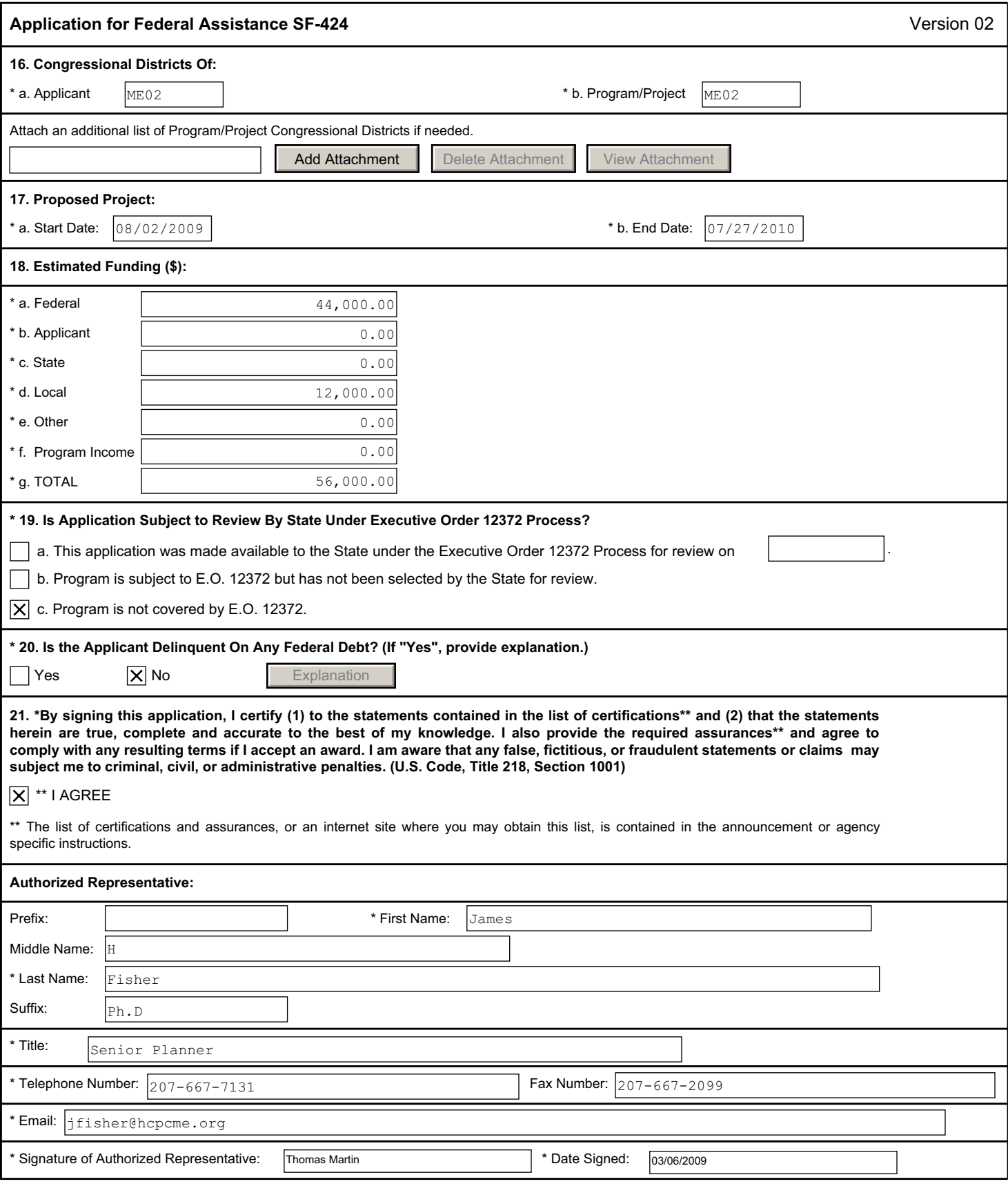

Authorized for Local Reproduction **Standard Form 424 (Revised 10/2005)** Standard Form 424 (Revised 10/2005) Prescribed by OMB Circular A-102

## **Application for Federal Assistance SF-424**

## **\* Applicant Federal Debt Delinquency Explanation**

The following field should contain an explanation if the Applicant organization is delinquent on any Federal Debt. Maximum number of characters that can be entered is 4,000. Try and avoid extra spaces and carriage returns to maximize the availability of space.

Version 02